## **RESETANLEITUNG.**

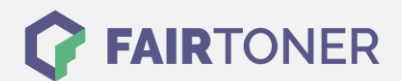

## **Brother DCP-7055 Toner Reset**

**Schritt-für-Schritt: So setzen Sie den Toner Ihres Druckers ganz einfach zurück! TROMMEL RESET**

Um einen Toner Reset beim Brother DCP-7055 durchzuführen, befolgen Sie die folgende Anleitung genau. Bitte gehen Sie dabei schnell vor, damit Sie nicht in das Hauptmenü zurückfallen.

- 1. Schalten Sie Ihren Drucker ein
- 2. Öffnen Sie die Frontklappe
- 3. Drücken Sie die Taste STORNO 1x
- 4. Es erscheint die Anzeige "Trommel ersetzen?" 1. JA 2. NEIN
- 5. Nichts auswählen, einfach weiter mit dem nächsten Schritt
- 6. Drücken Sie die START-Taste und dann die Pfeiltasten ▼▲ bis "00" im Display erscheint
- 7. Drücken Sie die OK-Taste
- 8. Schließen Sie die Frontklappe

Der Toner Reset ist damit auch schon durchgeführt. Sie können normal weiterdrucken.

## **Verbrauchsmaterial für Brother DCP-7055 Drucker bei FairToner**

Natürlich können Sie bei [FairToner](https://www.fairtoner.de/) auch den passenden Brother TN-2010 Toner für Ihren Brother DCP-7055 Drucker kaufen.

- [Brother DCP-7055 Toner](https://www.fairtoner.de/toner/brother-toner/brother-dcp-7055-toner/)
- [Brother TN-2010 Toner](https://www.fairtoner.de/oem/brother-tn-2010-toner/)

**FAIRTONER.DE ONLINESHOP / SOFORTHILFE / RATGEBER**

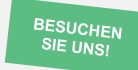

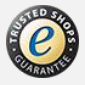